## لانيوكت لاتم Nexus 5500 VM-FEX ſ

### المحتويات

المقدمة المتطلبات الأساسية المتطلبات المكونات المستخدمة نظرة عامة على FEX-VM التعاريف التكوين الرسم التخطيطي للشبكة التحقق من الصحة واستكشاف الأخطاء وإصلاحها

#### المقدمة

يصف هذا المستند كيفية تكوين ميزة "موسع بنية الجهاز الظاهري (FEX-VM "(وتشغيلها واستكشاف أخطائها وإصلاحها على محولات Cisco Nexus 5500 switches.

# المتطلبات الأساسية

#### المتطلبات

توصي Cisco بأن تكون لديك معرفة أساسية بهذه المواضيع.

- قناة المنفذ الظاهري VPC (Nexus(
	- برنامج vSphere من VMware

#### المكونات المستخدمة

تستند المعلومات الواردة في هذا المستند إلى إصدارات المكونات المادية والبرامج التالية:

- UP5548 Nexus الذي يشغل الإصدار 5.2(1)4)1N(
- خادم WCS)-C210 M2 Unified Computing System (UCS)-C210 M2 المثبت على حامل مع بطاقة الواجهة الظاهرية UCS E81P التي تعمل ببرنامج ثابت الإصدار 1.4(2)
	- (vCenter و ESXi) 5.0 الإصدار vSphere ●

تم إنشاء المعلومات الواردة في هذا المستند من الأجهزة الموجودة في بيئة معملية خاصة. بدأت جميع الأجهزة المُستخدمة في هذا المستند بتكوين ممسوح (افتراضي). إذا كانت شبكتك مباشرة، فتأكد من فهمك للتأثير المحتمل لأي أمر أو إعداد التقاط الحزمة.

## نظرة عامة على FEX-VM

يجمع الطراز FEX-VM بين الشبكات الافتراضية والمادية في بنية أساسية واحدة. وهو يسمح لك بتوفير حركة مرور بيانات شبكة الأجهزة الظاهرية وحركة مرور الشبكة الجديدة ضمن بنية أساسية موحدة وتكوينها وإدارتها.

يعمل برنامج FEX-VM على توسيع تقنية موسع الموصلات البينية من Cisco إلى الجهاز الظاهري باستخدام هذه الإمكانات:

- يتضمن كل جهاز ظاهري واجهة مخصصة على المحول الأصلي.
- يتم إرسال جميع حركة مرور الأجهزة الظاهرية مباشرة إلى الواجهة المخصصة على المحول.
	- يتم إزالة المحول vSwitch القياسي في برنامج مراقبة الأجهزة الافتراضية.

FEX-VM هو نوع واحد من المحول الظاهري الموزع (DVS أو VDS(. يقدم DVS تجريدا لمحول واحد عبر خوادم ESX متعددة التي تعد جزءا من حاوية مركز البيانات نفسها في vCenter. يتم الحفاظ على تكوين وحدة تحكم واجهة الشبكة الظاهرية (VNIC (للجهاز الظاهري من موقع مركزي (5000 Nexus أو UCS في FEX-VM، يوضح هذا المستند معرف فئة المورد (FEX-VM (المستند إلى 5000 Nexus(.

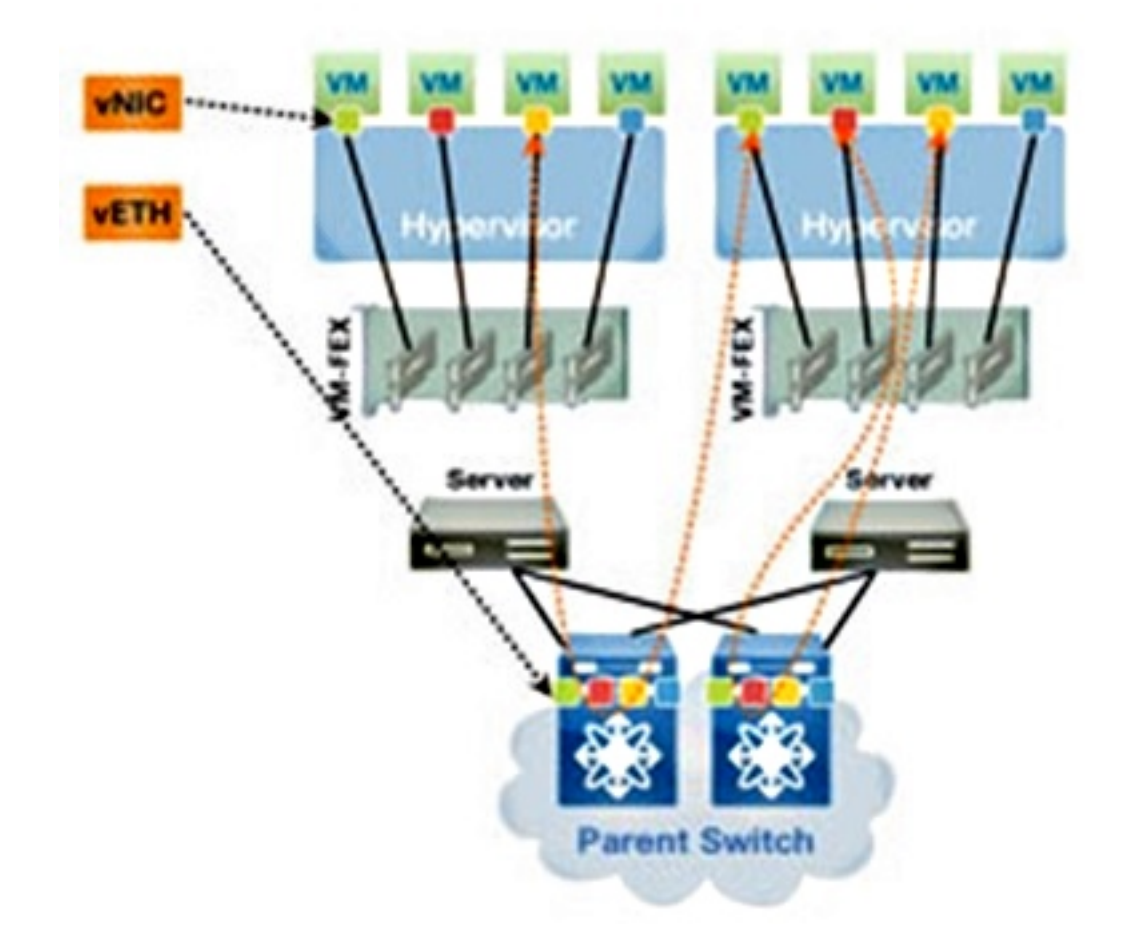

يمكن تشغيل FEX-VM في وضعين:

● through-pass: هذا هو الوضع الافتراضي، والذي يتضمن VEM في مسار البيانات لحركة مرور VM.

• أداء فائق: لا تتم معالجة حركة مرور بيانات الأجهزة الافتراضية (VM) بواسطة وحدة الإدخال/الإخراج (VEM)

ولكنها يتم تمريرها مباشرة إلى مهايئ المحاكاة الافتراضية للإدخال/الإخراج (NIV (عبر الشبكة. لاستخدام وضع الأداء العالي، يجب أن يطلبه تكوين ملف تعريف المنفذ ويجب أن يدعمه نظام تشغيل VM ومحوله الظاهري. يتم توفير مزيد من المعلومات حول هذا الأمر لاحقا في هذا المستند.

#### التعاريف

وحدة الإيثرنت الظاهرية (VEM). وحدة برنامج Cisco Software التي تعمل داخل برنامج ESX Hypervisor • وتوفر تنفيذ VNLink في حزمة واحدة

تستخدم المحاكاة الافتراضية للإدخال/الإخراج (NIV) عبر الشبكة تضمين علامات VN لنشر العديد من إرتباطات • الشبكة الظاهرية (Link-VN (عبر قناة إيثرنت المادية نفسها

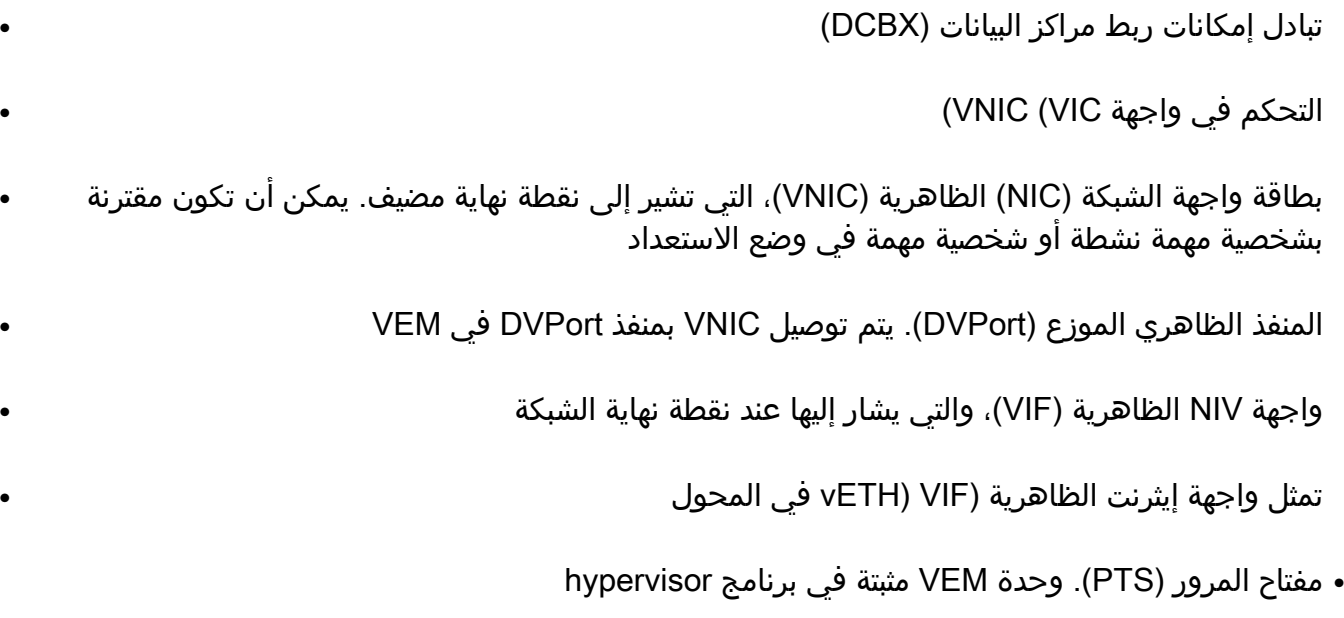

●

ملاحظة: يشبه VM المستخدم في VEM FEX-VM المستخدم مع v1000 Nexus. الفرق هو أنه في نظام FEX-VM، تعمل أداة إدارة الصوت عبر الإنترنت (VEM (في وضع المرور ولا تقوم بإجراء التحويل المحلي بين الأجهزة الافتراضية (VMs (على نفس نظام ESX.

## التكوين

المخطط هو خادم C-UCS مع محول VIC E81P مزدوج الوجهة إلى محولين VPC 5548 Nexus.

ملاحظة: أستخدم [أداة بحث الأوامر](//tools.cisco.com/Support/CLILookup/cltSearchAction.do) (للعملاء [المسجلين](//tools.cisco.com/RPF/register/register.do) فقط) للحصول على مزيد من المعلومات حول الأوامر المستخدمة في هذا القسم.

الرسم التخطيطي للشبكة

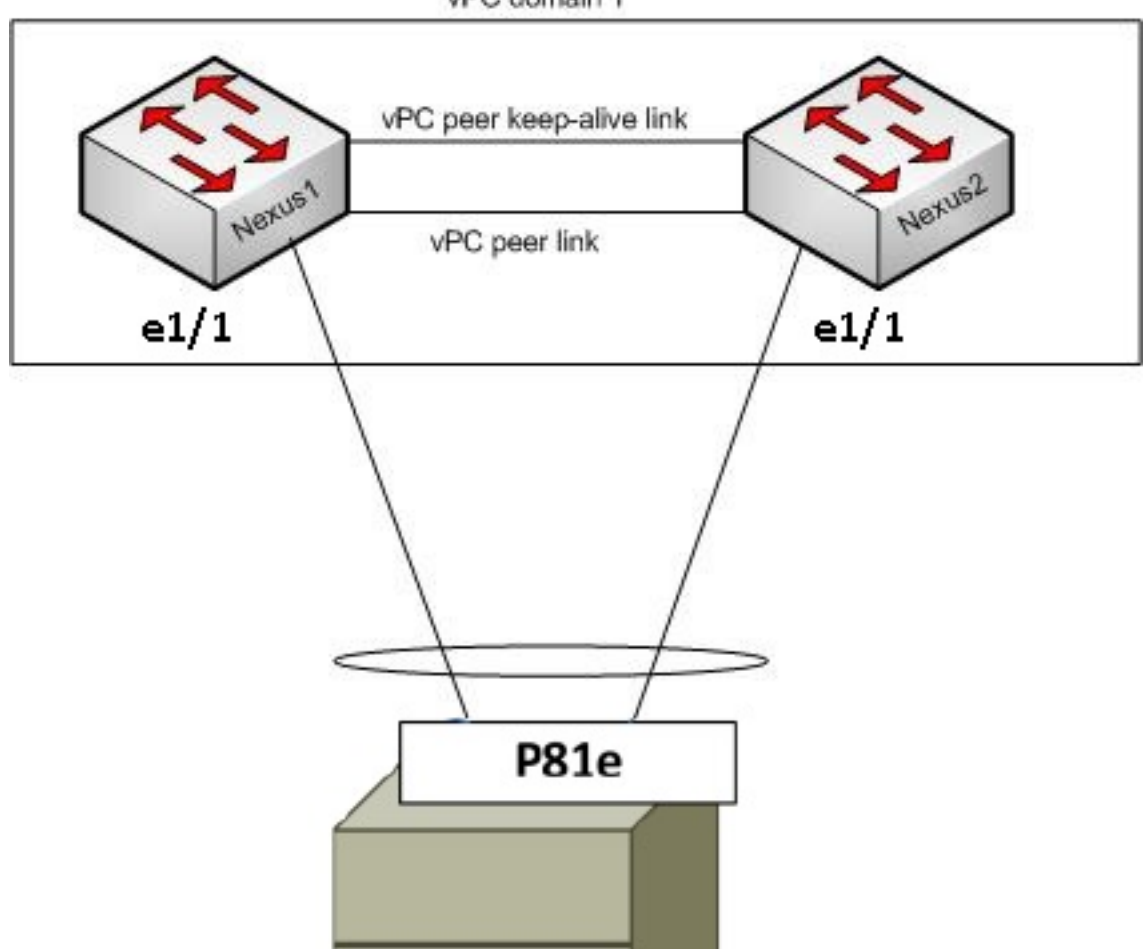

يجب أن تكون هذه المكونات المطلوبة في مكانها بالفعل:

تم تكوين VPC وتهيئته بشكل صحيح بين المحولين 5000 Nexus.●

يتم تثبيت vCenter VMWare وتوصيله عبر عميل vSphere.●

● يتم تثبيت ESXi على خادم C-UCS وإضافته إلى vCenter. يتم تلخيص خطوات التكوين هنا:

vPC domain 1

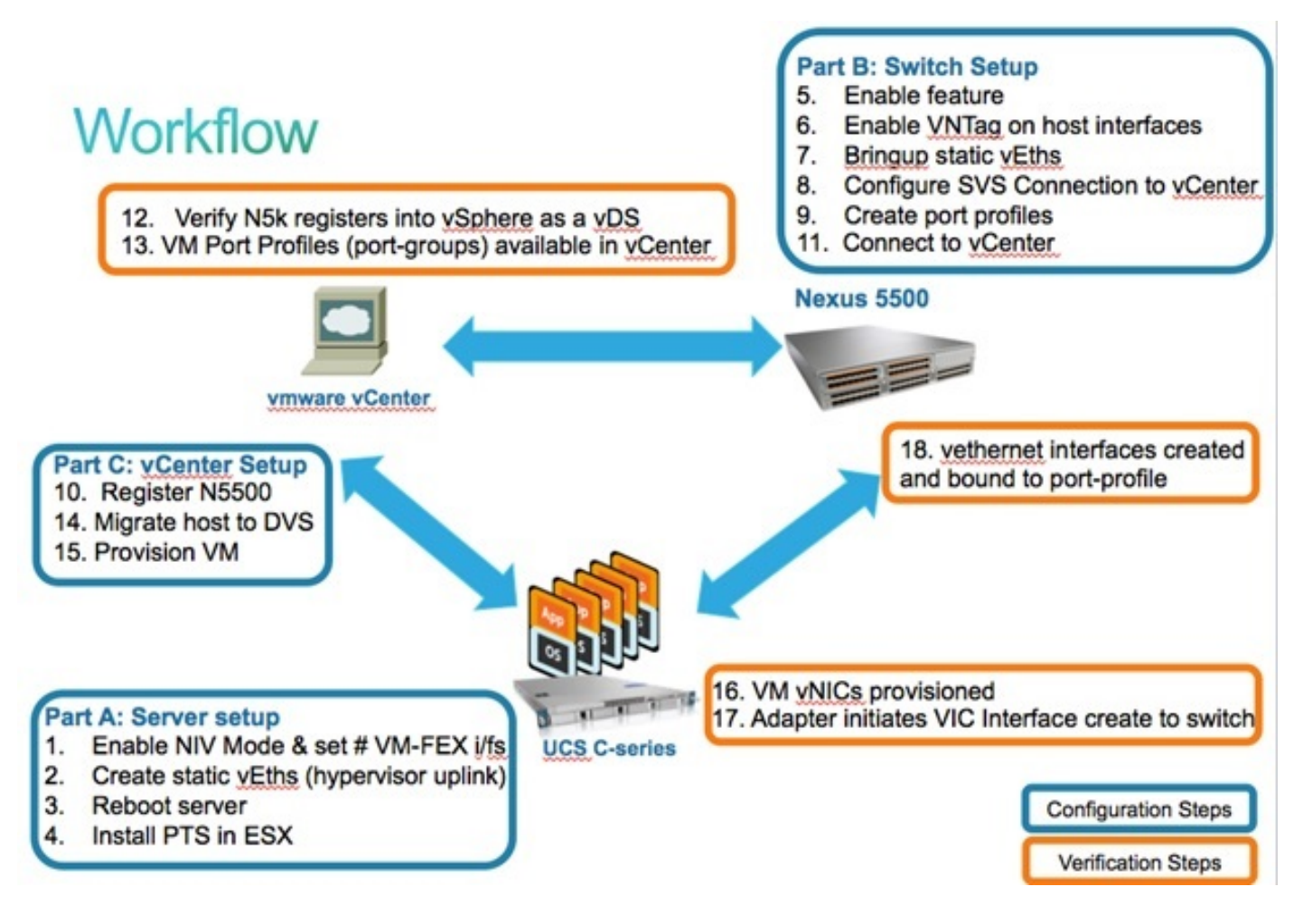

تمكين وضع NIV على مهايئ الخادم:

قم بالاتصال بواجهة وحدة التحكم في الإدارة المتكاملة (CIMC (من Cisco عبر HTTP وسجل الدخول باستخدام بيانات اعتماد المسؤول.

.1

أختر جرد > محولات الشبكة > تعديل خصائص المحول.

قم بتمكين وضع NIV، وتعيين عدد واجهات FEX VM، وحفظ التغييرات.

قم بإيقاف التشغيل ثم قم بتشغيل الخادم.

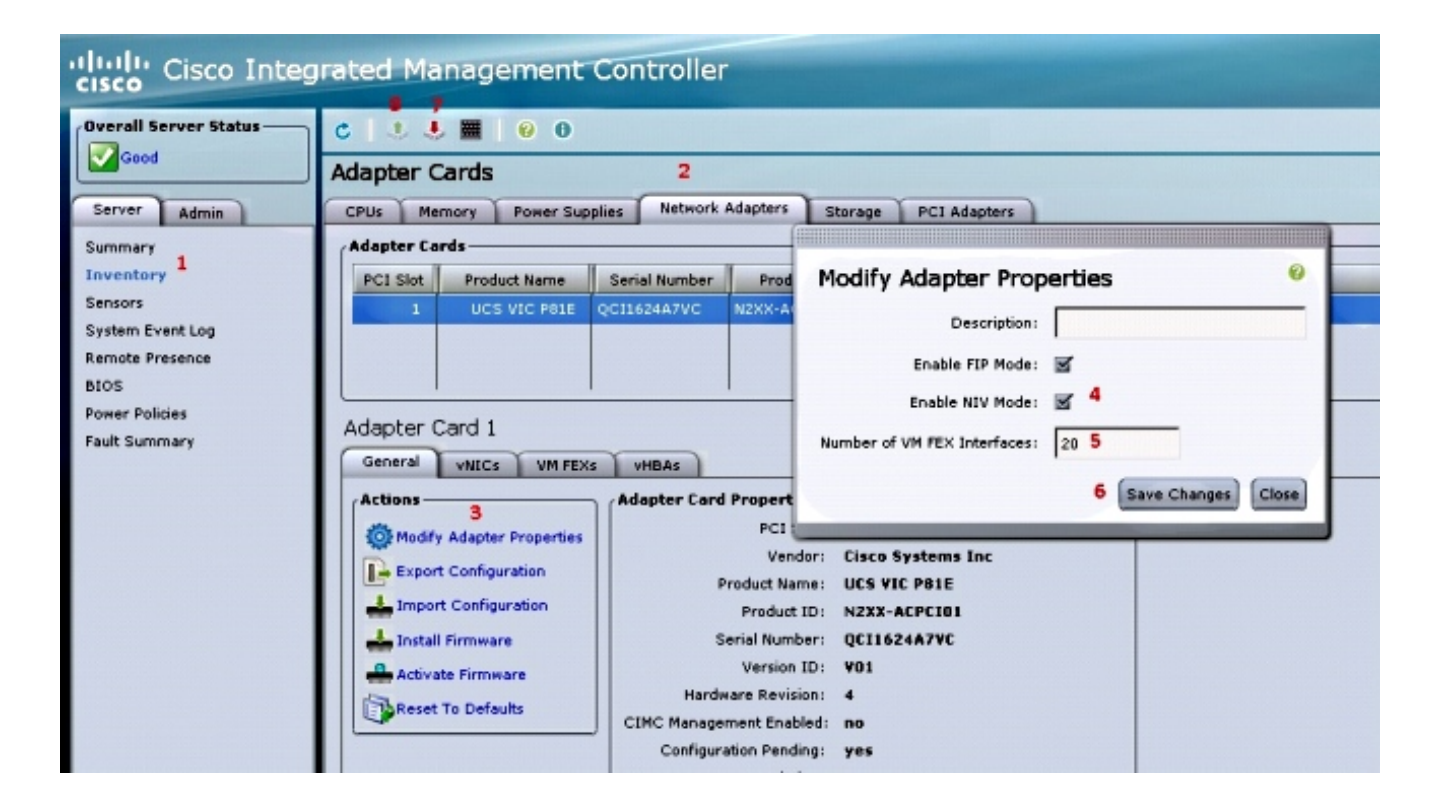

بعد عودة الخادم إلى الإنترنت، تحقق من تمكين NIV:

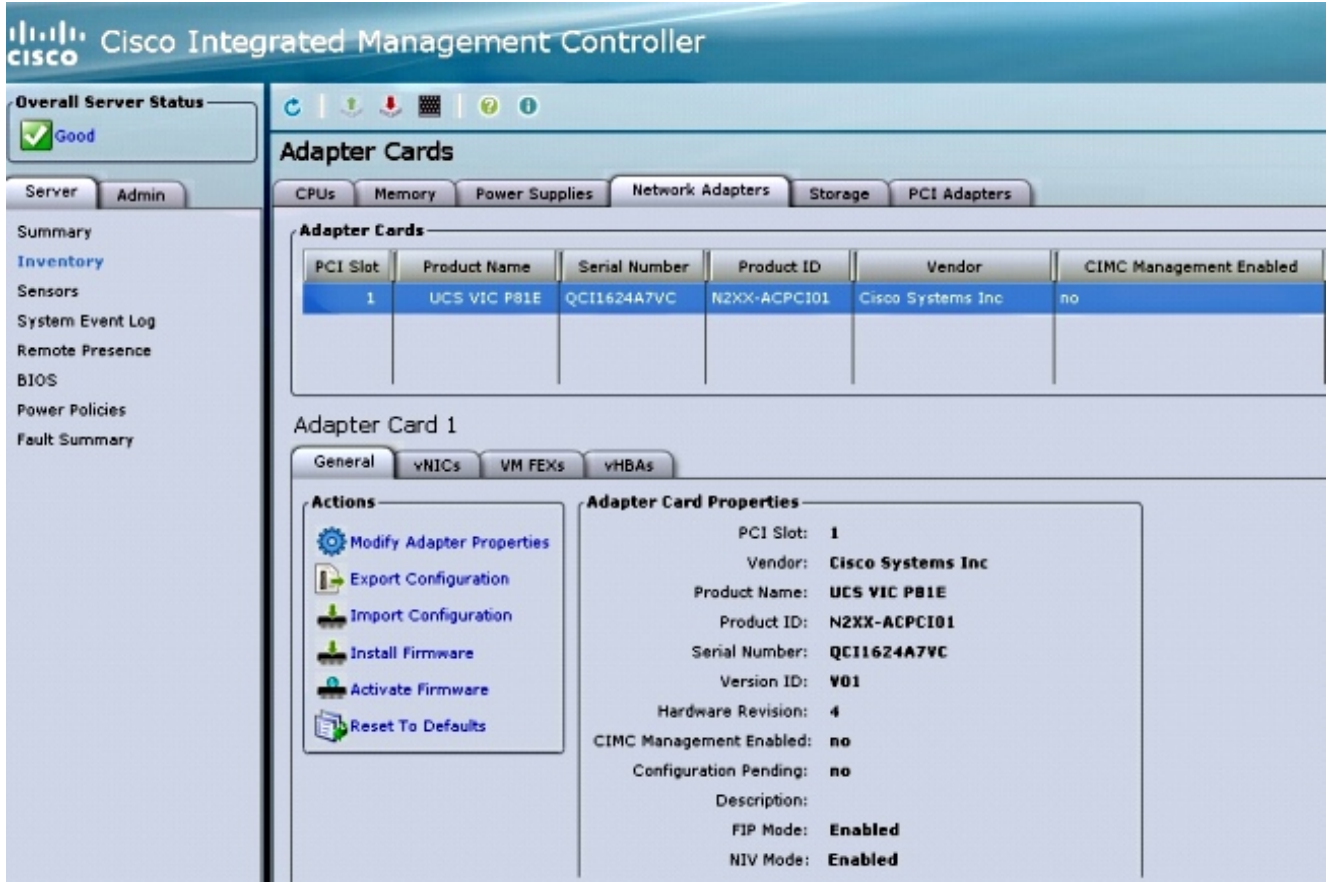

إنشاء فتحتين ساكتين على الخادم. .2

أخترت to order in خلقت إثنان VNICs، مخزون > شبكة مهايئات > VNICs < إضافة. هذه هي أهم الحقول التي سيتم تعريفها:

منفذ وصلة VIC المطلوب إستخدامه (يحتوي E81P على منفذي وصلات يشار إليهما على هيئة 0 و 1).

رقم القناة: هذا معرف قناة فريد لبطاقة VNIC على المحول. وتتم الإشارة إلى هذا في أمر الربط تحت واجهة vTh على 5000 Nexus. يقتصر نطاق رقم القناة على الارتباط المادي VNTag. يمكن إعتبار القناة "إرتباطا ظاهريا" على الرابط المادي بين المحول ومهايئ الخادم.

ملف تعريف المنفذ: يمكن تحديد قائمة ملفات تعريف المنافذ المحددة في 5000 Nexus للتحميل. يتم إنشاء واجهة vTh تلقائيا على 5000 Nexus إذا تم تكوين 5000 Nexus باستخدام أمر الإنشاء التلقائي vEthernet. لاحظ أنه يتم تمرير أسماء ملفات تعريف منفذ vEthernet فقط إلى الخادم (تكوين ملف تعريف المنفذ ليس). وهذا يحدث بعد إنشاء اتصال إرتباط VNTag وإجراء خطوات المصافحة الأولية والتفاوض بين المحول ومهايئ الخادم.

تمكين تجاوز فشل الوصلات: يتم تجاوز فشل بطاقات VNICs إلى منفذ توصيل E81P الآخر في حالة اتصال منفذ الوصلة الذي تم تكوينه.

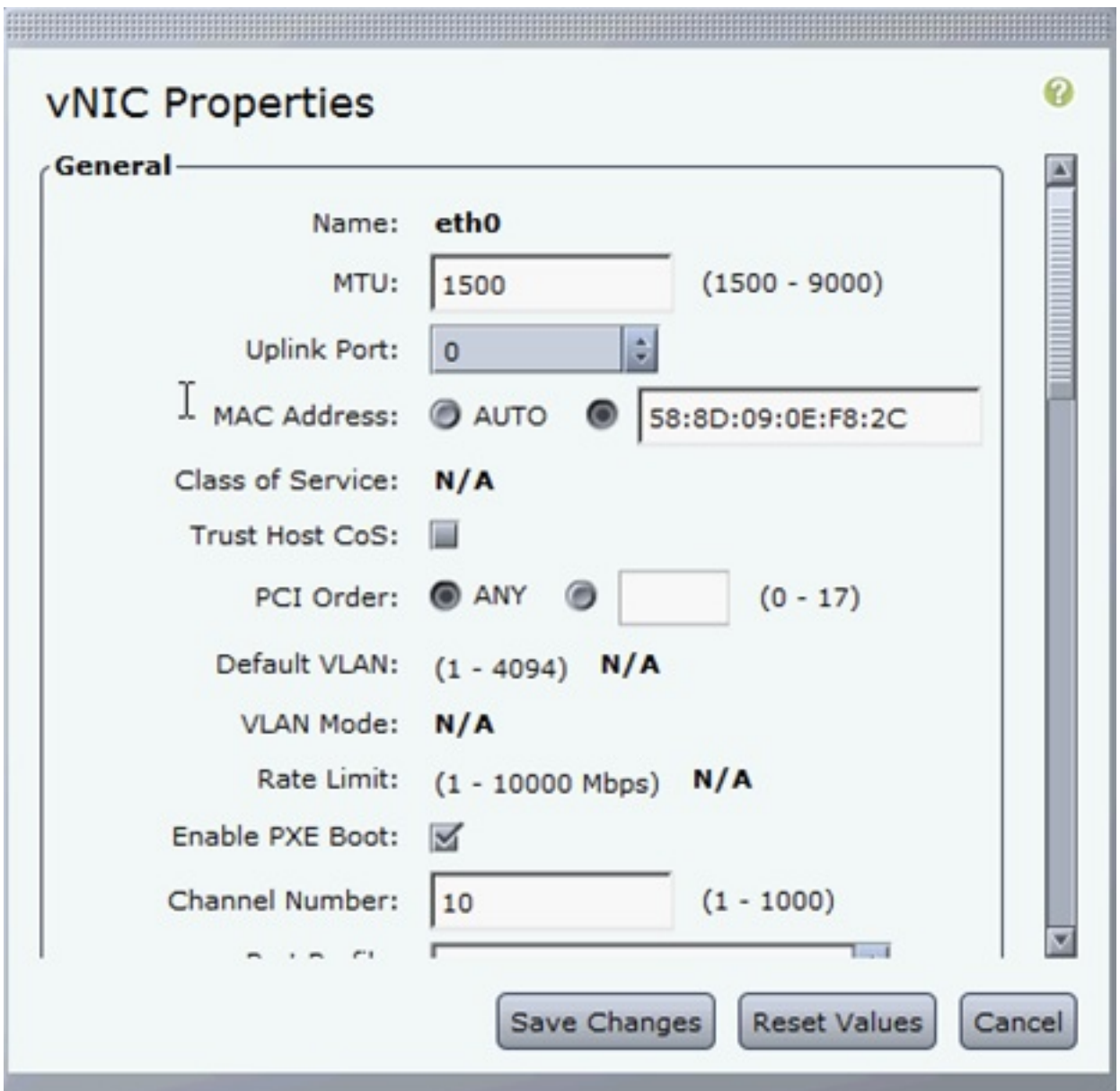

أعد تشغيل الخادم. .3

على سبيل المثال، تثبيت VM على مضيف ESXi، ارجع إلى <u>تثبيت حزمة برنامج Cisco VEM أو ترقيتها عل</u>ى [مضيف ESX أو ESXi](/content/en/us/td/docs/unified_computing/ucs/sw/vm_fex/vmware/gui/config_guide/2-1/b_GUI_VMware_VM-FEX_UCSM_Configuration_Guide_2_1/b_GUI_VMware_VM-FEX_UCSM_Configuration_Guide_2_1_chapter_011.html#task_41623E5297354C838917E96D7809F3A4) في برنامج FEX-VM Manager UCS Cisco لدليل تكوين واجهة المستخدم الرسومية (GUI (من VMware، الإصدار .2.1

ملاحظة: يجب تكوين جميع تكوينات المحول الموضحة بعد ذلك على كل من نظاري VPC 5500 Nexus، باستثناء الأمر Connect) SVS (Switch Virtual Software ومفتاح امتداد XML، والذي يجب القيام به على المحول الأساسي VPC فقط.

تمكين مجموعة ميزات المحاكاة الافتراضية وميزات FEX-VM و HTTP:

config)# **install feature-set virtualization**) config)# **feature-set virtualization**) config)# **feature vmfex**) config)# **feature http-server**)

Optional) Allow the Nexus 5000 to auto-create its Vethernet interfaces when the) :corresponding vNICs are defined on the server config)# **vethernet auto-create**)

قم بتمكين VNTag على واجهات المضيف.

:Configure the N5k interface that connects to the servers in VNTAG mode config)# **interface Eth 1/1**) config-if)# **switchport mode vntag**) config-if)# **no shutdown**)

إحضار معلومات ثابتة.

على كلا من محولات 5500 Nexus، قم بتمكين الواجهات الظاهرية vTh الثابتة التي يجب أن تتصل بفتحتي VNIC الثابتتين اللتين تم تمكينهما على الخادم VIC.

على A5548- Nexus، أدخل:

interface vethernet 1 bind interface eth 1/1 channel 10 no shutdown

على B5548- Nexus، أدخل:

interface vethernet 2 bind interface eth 1/1 channel 11 no shutdown

.6

.5

.7

بدلا من ذلك، يمكن إنشاء واجهات vTh هذه تلقائيا باستخدام أمر الإنشاء التلقائي للمحتوى الظاهري.

ملاحظة: في حالة المخططات التي تتضمن خوادم مزدوجة الحيد إلى وحدات FEX النشطة/النشطة، يجب أن يكون لدى بطاقات VNIC الخاصة بالخادم إمكانية تجاوز فشل الوصلة، كما أن واجهات VEthernet الخاصة بالمحول تتضمن أمري واجهة ربط (مرة واحدة لكل منفذ واجهة مضيف HIF (FEX (يتصل به الخادم). تكون واجهة vEthernet إما نشطة أو في وضع الاستعداد على كل محول من محولات 5000 Nexus.

فيما يلي مثال.

قم بتكوين ما يلي على كل من الطرازين s5000 Nexus:

interface Vethernet1 description server uplink1 bind interface Ethernet101/1/1 channel 11 bind interface Ethernet102/1/1 channel 11 interface Vethernet2 description server\_uplink2 bind interface Ethernet101/1/1 channel 12 bind interface Ethernet102/1/1 channel 12

تكوين اتصال SVS ب vCenter والاتصال. .8

على كل من محولات 5500 Nexus، قم بتكوين:

<svs connection <name protocol vmware-vim <remote ip address <vCenter-IP> vrf <vrf <dvs-name <custom <vmware dvs datacenter-name <VC\_DC\_name

في المحول الرئيسي VPC فقط، قم بالاتصال ب vCenter:

<svs connection <name connect :Sample configuration on VPC primary svs connection MyCon protocol vmware-vim remote ip address 10.2.8.131 port 80 vrf management dvs-name MyVMFEX vmware dvs datacenter-name MyVC connect

هنا نموذج تكوين على VPC الثانوي:

svs connection MyCon protocol vmware-vim remote ip address 10.2.8.131 port 80 vrf management dvs-name MyVMFEX

إنشاء ملفات تعريف منافذ على 5000 Nexus.

على كل من محولات 5500 Nexus، قم بتكوين ملفات تعريف المنافذ لبطاقات VNICs FEX-VM. تظهر ملفات تعريف المنافذ هذه كمجموعات منافذ لمحول DVS في vCenter.

فيما يلي مثال:

```
vlan 10,20
```
port-profile type vethernet VM1 dvs-name all switchport mode access switchport access vlan 10 no shutdown state enabled port-profile type vethernet VM2 dvs-name all switchport mode access switchport access vlan 20 no shutdown state enabled

ملاحظة: يحدد الأمر all name-dvs إلى أي محول DVS في vCenter يجب تصدير ملف تعريف المنفذ هذا كمجموعة منافذ. أستخدم الأمر option all لتصدير مجموعة المنافذ إلى جميع محولات DVS في مركز البيانات.

#### وضع VM عالي الأداء

من أجل تنفيذ وضع الأداء العالي (IO DirectPath (وتجاوز برنامج hypervisor لحركة مرور VM، قم بتكوين ملف تعريف منفذ vEthernet باستخدام الأمر **host-netio عالي الأداء**. في حالة مخططات أجهزة الكمبيوتر الافتراضية (VPC(، يجب تحرير ملف تعريف المنفذ دائما على كلا محولات نظير أجهزة الكمبيوتر الافتراضية (VPC(. على سبيل المثال:

> port-profile type vethernet VM2 high-performance host-netio

لكي يتم تشغيل وضع الأداء العالي، يجب أن تتوفر على الأجهزة الافتراضية الخاصة بك المتطلبات الأساسية الإضافية التالية:

يجب أن يكون المهايئ الظاهري VM من نوع 3VMXNET) راجع vCenter: انقر بزر الماوس الأيمن فوق VM > تحرير الإعدادات > محول الشبكة > نوع المهايئ في القائمة اليمنى).

يجب أن يتم حجز الذاكرة بالكامل في VM) في vCenter: انقر بزر الماوس الأيمن فوق VM < تحرير الإعدادات > علامة التبويب الموارد > الذاكرة > منزلق حجز الشريحة إلى أقصى اليمين).

يجب أن يدعم نظام التشغيل الذي يتم تشغيله على الجهاز الظاهري (VM (هذه الميزة.

فيما يلي كيفية التحقق من وضع الأداء العالي (IO DirectPath (عند إستخدامه. تحت إعدادات أجهزة VM، يظهر حقل الإدخال/الإخراج DirectPath في القائمة اليمنى كنشاط عندما يكون وضع VM عالي الأداء قيد الاستخدام وغير نشط عندما يكون وضع المرور الافتراضي VM قيد الاستخدام.

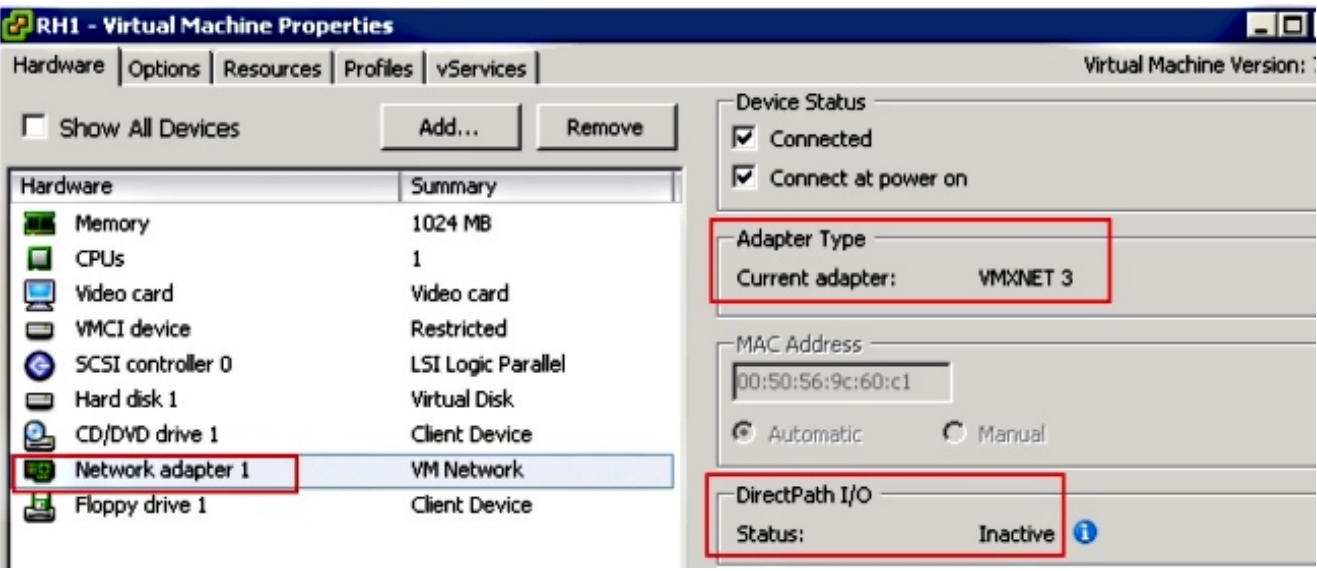

تسجيل 5548 Nexus الأساسي ل VPC في vCenter:

ملاحظة: في مخططات VPC، يقوم محول VPC الأساسي بدفع زوج مفاتيح الامتداد إلى vCenter بالإضافة إلى ملفات تعريف المنافذ. تتم مزامنة مفتاح الملحق بواسطة نظير VPC الأساسي إلى نظير VPC الثانوي. يتم التحقق من هذا الإجراء لاحقا باستخدام الأمر connection svs show، والذي يقوم بالإعلام عن نفس مفتاح الملحق على كلا النظيرين. إذا لم يكن الطرازان 5500 Nexus نظيرين ل VPC، فسيكون مفتاح الملحق الذي تم تكوينه مختلفا لكل محول وسيتعين على كل محول إنشاء إتصالات SVS منفصلة ب vCenter.

اتصل عبر HTTP ب VPC أساسي 5548 Nexus وتنزيل الامتداد XML مبرد:

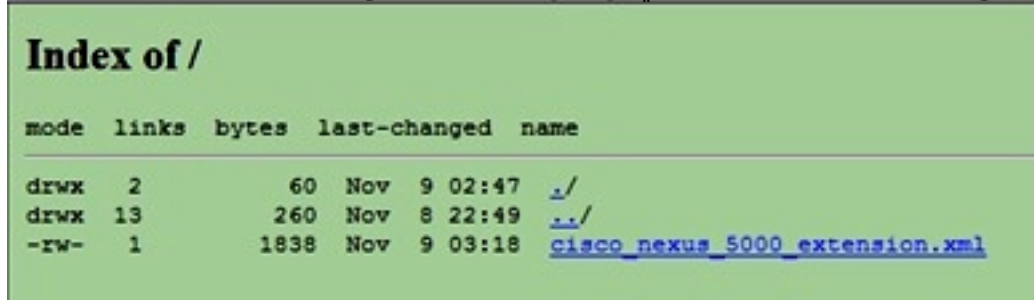

ثم، قم بتسجيل إضافة الامتداد تلك في vCenter: أختر إضافات > إدارة الإضافات > انقر بزر الماوس الأيمن > إضافة جديدة.

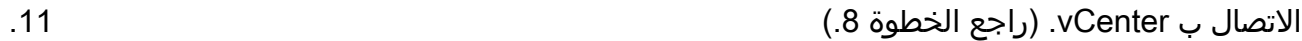

تحقق من تسجيل 5000 Nexus في vSphere ك vDS:

تحقق من إنشاء DVS جديد تحت vCenter بالاسم كما هو محدد في اسم dvs تحت اتصال SVS في 5000 Nexus: أختر منزل > جرد > شبكة.

.10

.12

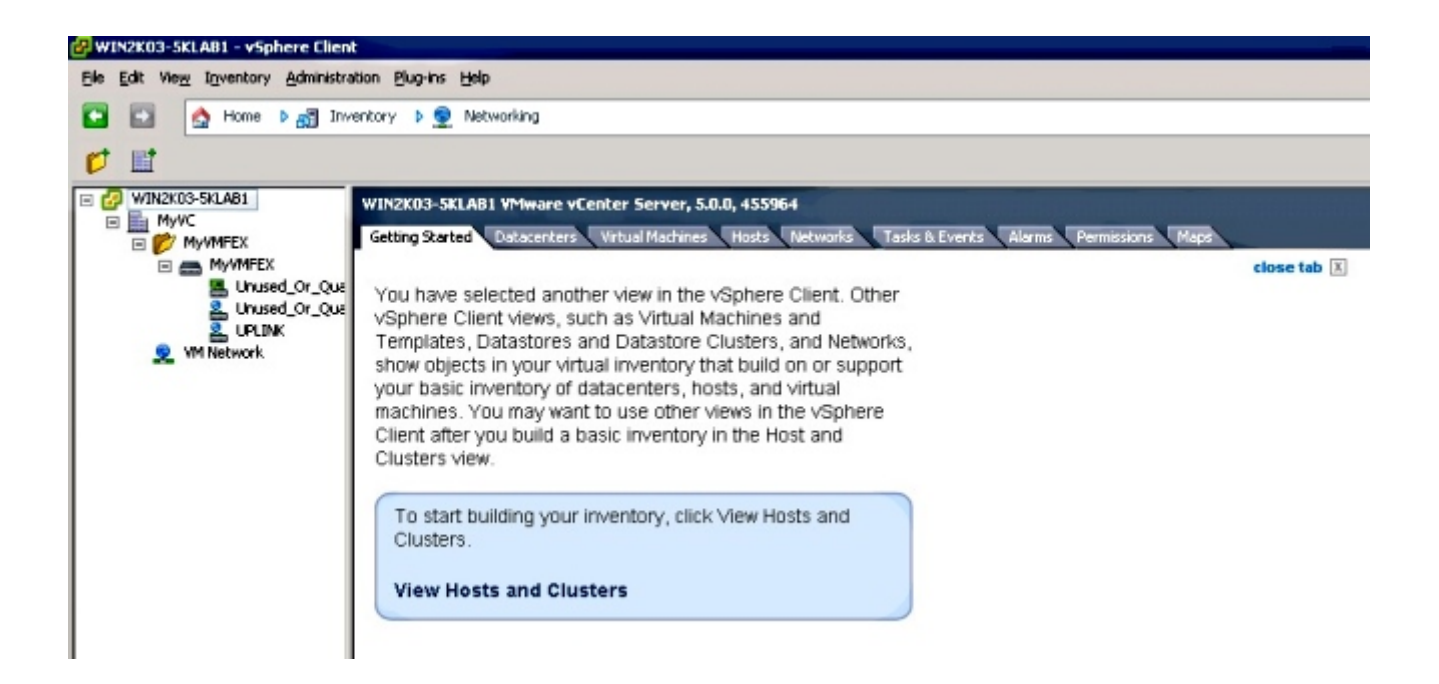

على المحول VPC 5000 Nexus الأساسي، تحقق من اتصال SVS عبر الإنترنت باستخدام هذا الأمر:

```
n5k1# show svs connections
                                                    :Local Info
                                                    -----------
                                             :connection MyCon
                                     ip address: 10.2.8.131 
                                            remote port: 80 
                                            vrf: management 
                                protocol: vmware-vim https 
                                       certificate: default 
                                      datacenter name: MyVC 
               extension key: Cisco_Nexus_1000V_126705946 
                                          dvs name: MyVMFEX 
DVS uuid: 89 dd 2c 50 b4 81 57 e4-d1 24 f5 28 df e3 d2 70 
                                     config status: Enabled 
                             operational status: Connected 
                                  sync status: in progress 
        version: VMware vCenter Server 5.0.0 build-455964 
                                                     :Peer Info
                                                     ----------
                                             :connection MyCon
                                     ip address: 10.2.8.131 
                                            remote port: 80 
                                            vrf: management 
                                protocol: vmware-vim https 
               extension key: Cisco_Nexus_1000V_126705946 
                                       certificate: default 
                                 certificate match: TRUE 
                                      datacenter name: MyVC 
                                          dvs name: MyVMFEX 
                                                - :DVS uuid 
                                   config status: Disabled 
                          operational status: Disconnected 
                                                          n5k1#
```
يجب أن تظهر ملفات تعريف منافذ vEthernet المعرفة في 5000 Nexus في vCenter كمجموعات منافذ ضمن DVS في طريقة عرض الشبكة:

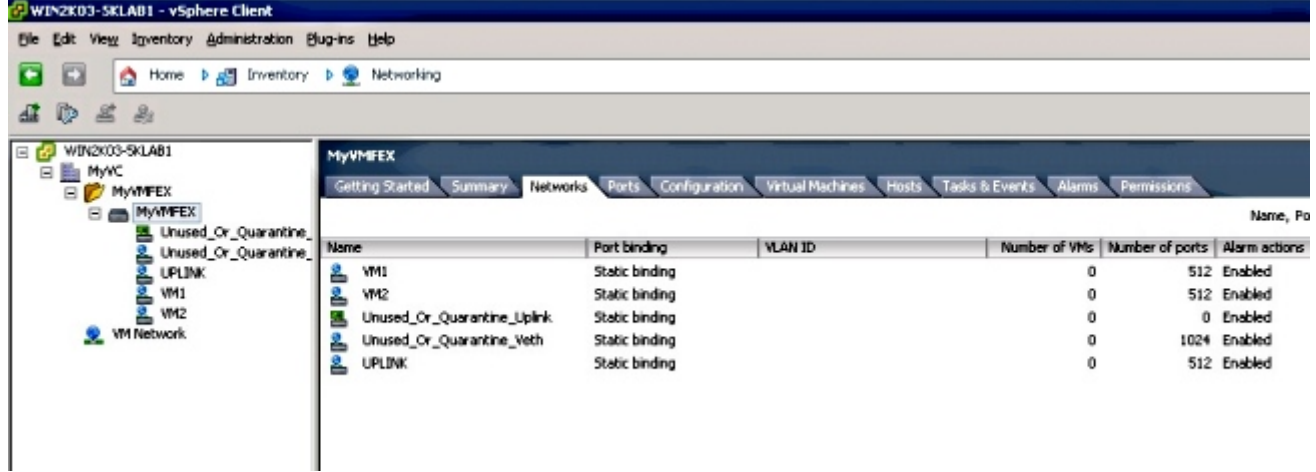

ترحيل مضيفي ESXi إلى DVS.

من VSphere، أختر الصفحة الرئيسية > المخزون > الشبكة، وانقر بزر الماوس الأيمن فوق اسم DVS، ثم إضافة المضيف لإضافة مضيفي ESXi إلى DVS.

واجهات FEX-Adapter الظاهرية هي وصلات ESXi المضيفة. أختر مجموعة منافذ الوصلة الافتراضية non\_or\_quarantine\_uplink) لمنافذ الوصلات هذه.

توفير الجهاز الظاهري.

أختر مجموعة منافذ FEX-VM لمهايئ الشبكة الخاص ب VM) انقر بزر الماوس الأيمن فوق VM < تحرير الإعدادات > محول الشبكة > تسمية الشبكة في القائمة اليمنى).

تم تزويد VNICs VM. .16

يهيئ المحول إنشاء واجهة VIC للمحول. .17

عند تعيين مهايئ شبكة VM على مجموعة منافذ FEX-VM، يتم إنشاء واجهة vEthernet بشكل ديناميكي على 5000 Nexus. يبدأ نطاق واجهات vEth التي تم إنشاؤها ديناميكيا عند .32769

يمكن التحقق من هذه الواجهات من خلال الأوامر التالية:

```
show interface virtual status #
show interface virtual summary #
```
# التحقق من الصحة واستكشاف الأخطاء وإصلاحها

أستخدم هذا القسم للتحقق من أن التكوين لديك يعمل بشكل صحيح ولاستكشاف أخطاء أي مشاكل تواجهها وإصلاحها.

● to order in دققت أن الإثنان ساكن إستاتيكي VNICs من ال C-UCS نادل ربطت مع ال link-VN إلى الساكن

.14

.15

.13

إستاتيكي ثابت vEth قارن على 5500 Nexus، دخلت هذا أمر:

n5k1# **show system internal dcbx info interface e1/1**

(Interface info for if\_index: 0x1a001000(Eth1/1 tx\_enabled: TRUE rx\_enabled: TRUE dcbx\_enabled: TRUE DCX Protocol: CEE DCX CEE NIV extension: enabled <output omitted>

في حالة المخططات النشطة/الاحتياطية إلى فتحتي FEX ثنائيتي المركز، تأكد من أن واجهة vETH تظهر كوضع ● نشط أو وضع الاستعداد على محولين VPC 5000 Nexus.

هنا يظهر الوضع على أنه غير معروف:

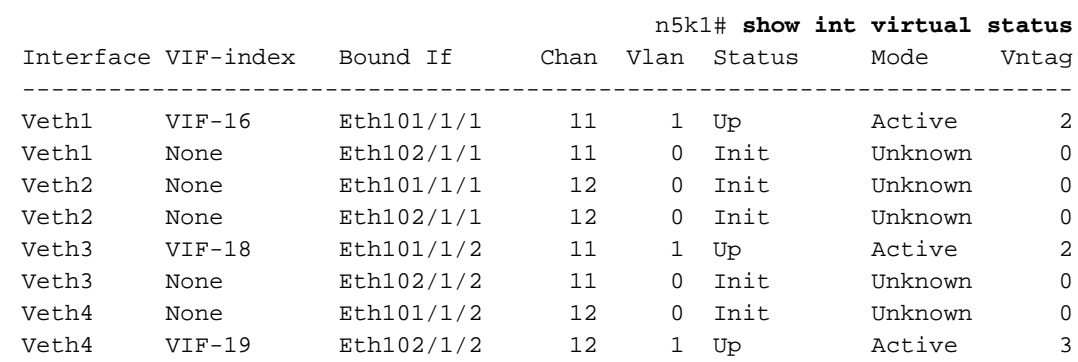

إذا واجهت وضع غير معروف، فتأكد من تمكين وضع تجاوز فشل الوصلة على VNIC. تأكد أيضا من أن رقم القناة الذي حددته في CIMC يطابق رقم القناة المحدد في تكوين vEthernet.

يجب أن يتشابه الإخراج الصحيح مع ما يلي:

#### n5k1# **show int virtual status**

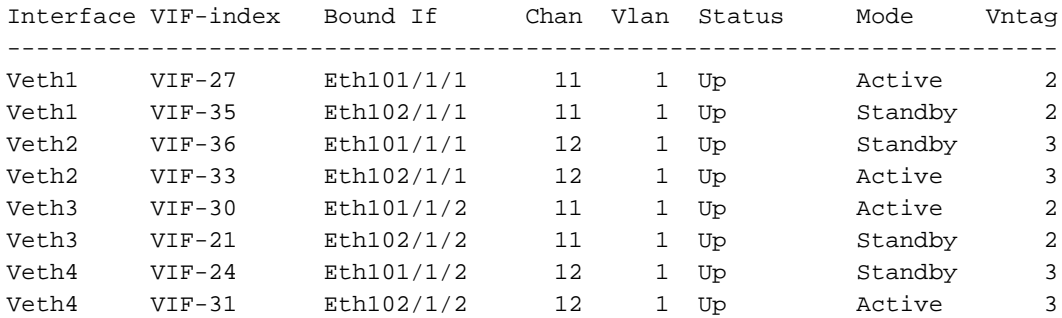

لا تظهر واجهات vEth على المحول. ●

في قائمة HTTP الخاصة بخادم c C-UCS، تحقق من:

تم تمكين NIV على المحول.

تم تكوين عدد غير صفري من واجهات FEX-VM على المحول.

تم تمكين تجاوز فشل المحول على بطاقة واجهة الشبكة الافتراضية (VNIC).

تمت إعادة تمهيد خادم C-UCS بعد إجراء التكوين أعلاه.

واجهات vTh لا تأتي على الإنترنت.

تحقق ما إذا كان CREATE\_VIF يظهر في هذا الأمر:

**show system internal vim info logs interface veth 1** # >>>>>>> RCVD VIF CREATE request on If Eth1/32 :16:31:47.770137 03/28/2014 On Eth1/32 - VIC CREATE sending rsp for msg\_id 23889 :16:31:53.405004 03/28/2014 to completion code SUCCESS On Eth1/32 - RCVD VIF ENABLE. VIF-index 698 msg id 23953 :16:32:35.739252 03/28/2014 VIF\_ID: 0, state\_valid: n, active On Eth1/32 - VIC ENABLE sending rsp for msg\_id 23953 to :16:32:35.802019 03/28/2014 completion code SUCCESS ,On Eth1/32 - Sent VIC SET, INDEX: 698, msg\_id 23051, up :16:32:36.375495 03/28/2014 :enabled, active, cos 0VIF\_ID: 50 vlan rate 0xf4240, burst\_size 0xf 1 ,On Eth1/32 - RCVD VIC SET resp, INDEX: 698, msg\_id 23051 :16:32:36.379441 03/28/2014 up, enabled,active, cos 0, completion code: 100

●

إذا لم يظهر CREATE\_VIF أو لم يستجب المحول بشكل صحيح، أكمل الخطوات التالية:

في تقنية vCenter، تأكد من تكوين محول DVS بشكل صحيح باستخدام وصلتين فيزيائيتين لمضيف ESX) انقر بزر الماوس الأيمن فوق محول DVS < إدارة البيئات المضيفة > تحديد المهايئات الفعلية).

في vCenter، تأكد من أن VMNIC قد حدد التسمية الصحيحة للشبكة / ملف تعريف المنفذ (انقر بزر الماوس الأيمن فوق VM < تحرير الإعدادات > انقر على محول الشبكة > التحقق من تسمية الشبكة).

اتصال SVS ب vCenter لا يأتي عبر الإنترنت. ●

كما هو موضح في الخطوة 12 في القسم السابق، أستخدم هذه العملية للتحقق من اتصال 5000 Nexus ب :vCenter

على vCenter، تحقق من ظهور DVS ضمن طريقة عرض الشبكة.

تحقق من اتصال SVS على الأساسي ل VPC Nexus 5000 (باستخدام أمر show svs connection).

في حالة عدم تأسيس الاتصال، تحقق من:

تكوين SVS مطابق على كل من نظاري VPC.

تمت تهيئة VPC وتم إنشاء الأدوار بشكل صحيح.

تم تثبيت شهادة XML للمحول الأساسي VPC في vCenter.

يحتوي المحول الرئيسي VPC على "اتصال" تم تكوينه ضمن وضع تكوين "اتصال SVS".

يتطابق اسم مركز البيانات مع الاسم المستخدم على vCenter.

يتم تكوين التوجيه الظاهري وإعادة التوجيه الظاهري الصحيح (VRF (في الأمر remote SVS وأن المحول لديه اتصال IP لعنوان IP ل vCenter.

إذا تم الوفاء بجميع هذه الشروط ولكن اتصال SVS ما يزال غير ناجح، فقم بتجميع هذا الإخراج والاتصال بمركز المساعدة التقنية (TAC (من Cisco:

> **show msp port-profile vc sync-status show msp internal errors show msp internal event-history msgs show vms internal errors show vms internal event-history msgs**

• لا يمكن الوصول إلى المحول Nexus 5500 switch عبر HTTP.

تحقق من تمكين ميزة server-http:

n5k1# **show feature | i http** http-server 1 disabled n5k1# **conf t** .Enter configuration commands, one per line. End with CNTL/Z n5k1(config)# **feature http-server** #(n5k1(config ةمجرتلا هذه لوح

ةي الآلال تاين تان تان تان ان الماساب دنت الأمانية عام الثانية التالية تم ملابات أولان أعيمته من معت $\cup$  معدد عامل من من ميدة تاريما $\cup$ والم ميدين في عيمرية أن على مي امك ققيقا الأفال المعان المعالم في الأقال في الأفاق التي توكير المالم الما Cisco يلخت .فرتحم مجرتم اهمدقي يتلا ةيفارتحالا ةمجرتلا عم لاحلا وه ىل| اًمئاد عوجرلاب يصوُتو تامجرتلl مذه ققد نع امتيلوئسم Systems ارامستناه انالانهاني إنهاني للسابلة طربة متوقيا.